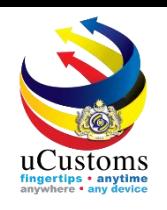

# Register Land Carrier

Quick Guide

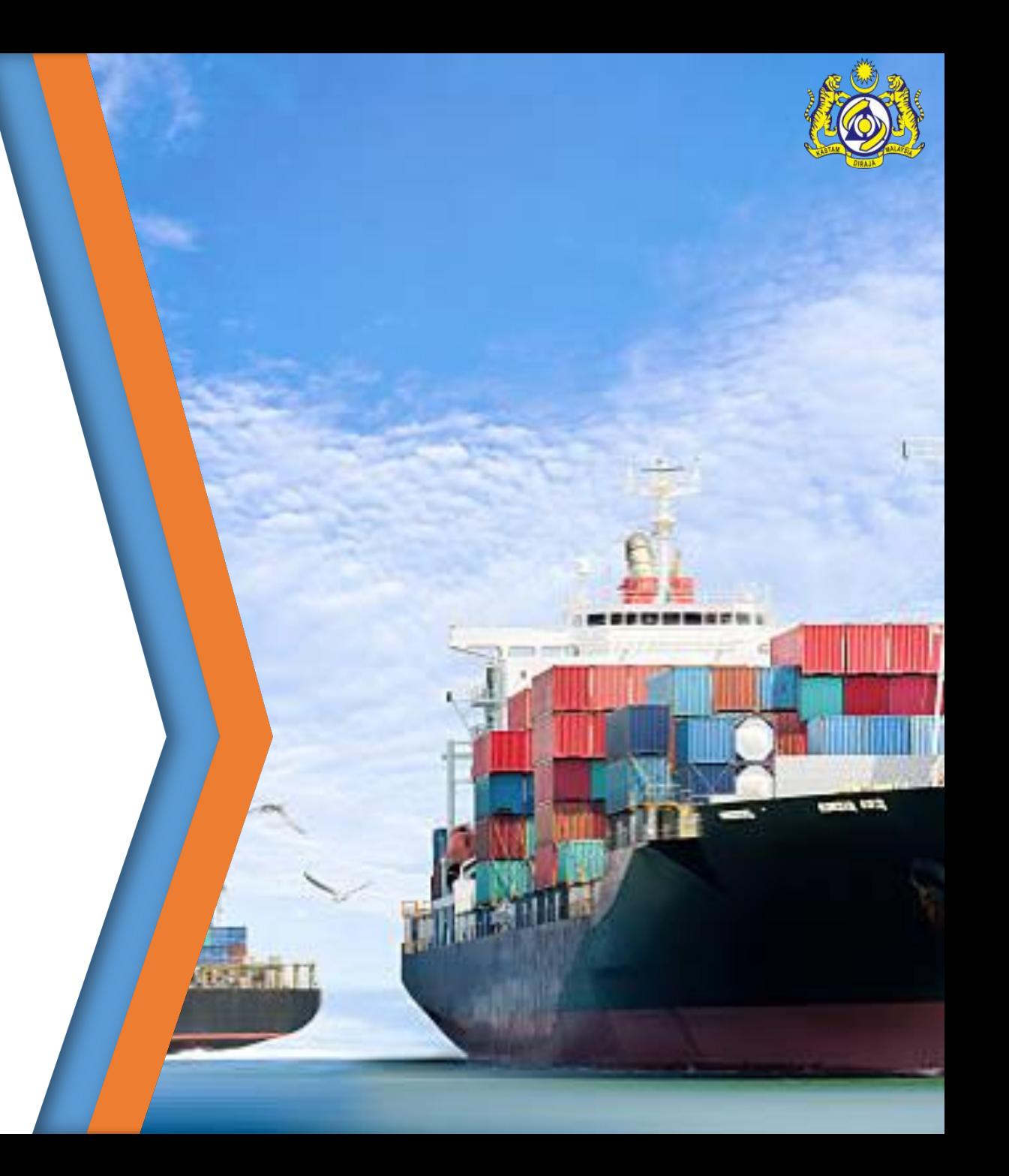

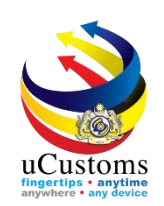

#### Log in as Trader, to register own carrier.

Go to "**REGISTRATION"** menu  $\rightarrow$  "Carrier"  $\rightarrow$  click on "Land Carrier" submenu.

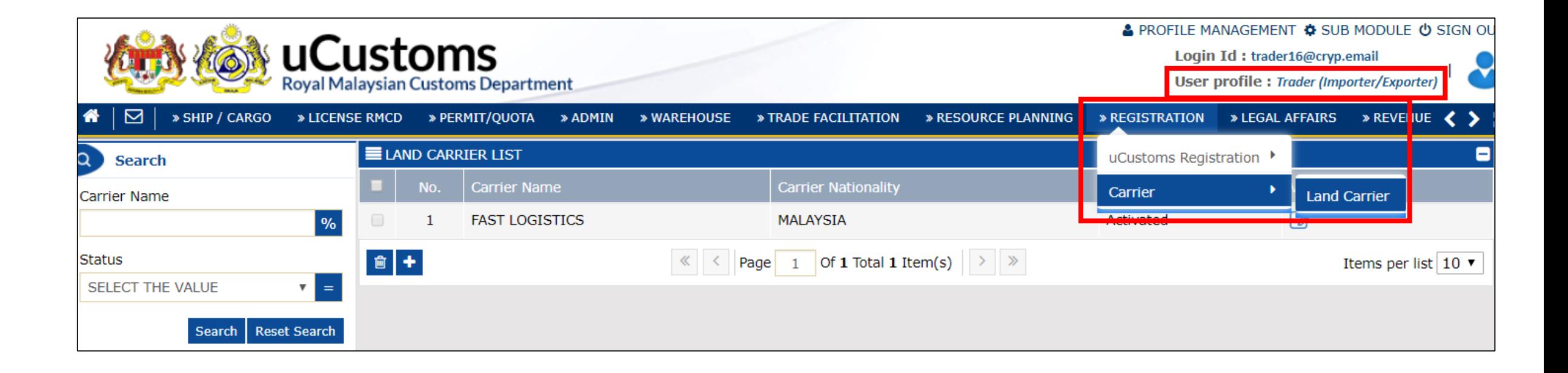

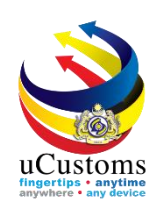

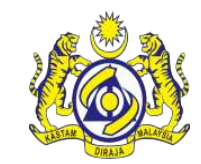

Land Carrier List appear shows the carrier registered for the respective traders.

To add another carrier, click the "**+**" sign.

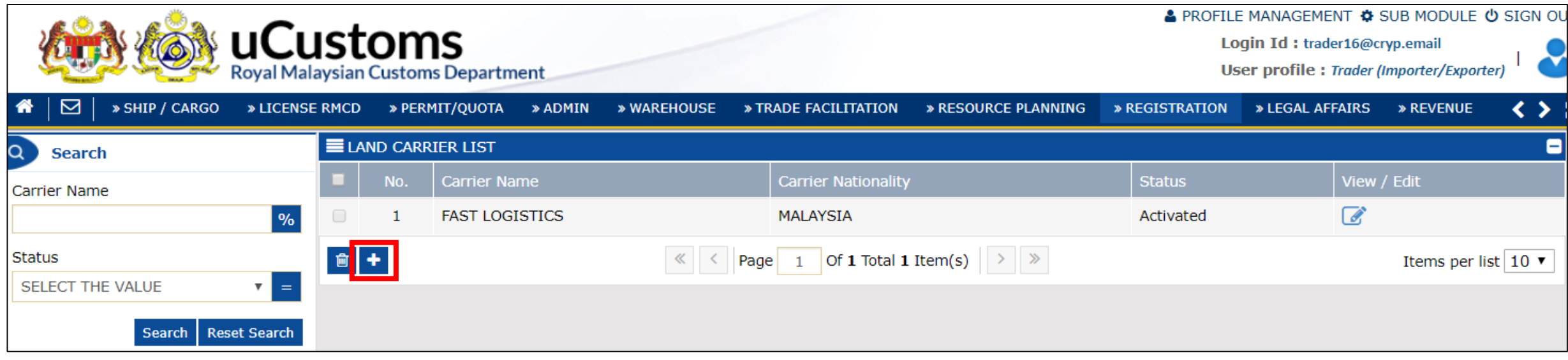

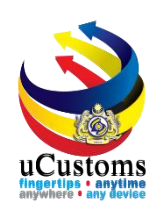

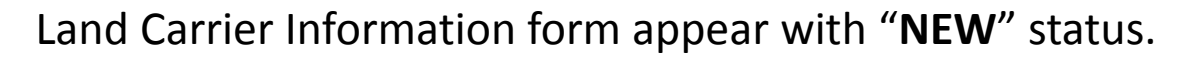

Key in all field with **\*** and then click "**Create**".

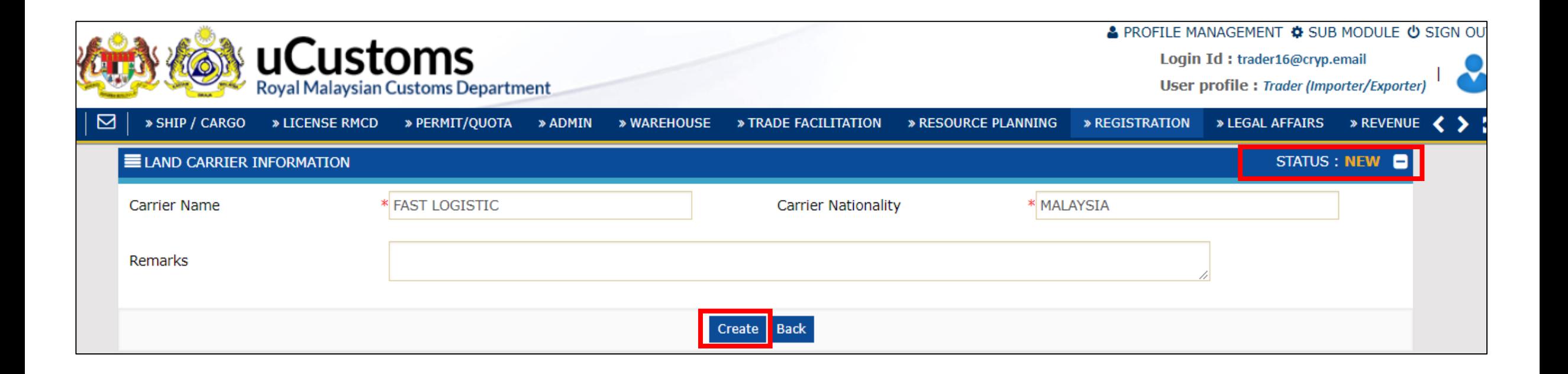

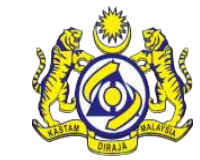

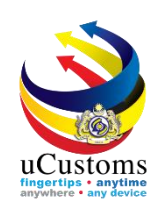

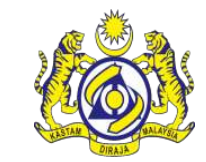

The status of Land Carrier Information form now changed to "**CREATED**".

To create new carrier, Trader need to key in **Driver Details** and **Vehicle Details**.

To add a new **Driver Details**, click "+".

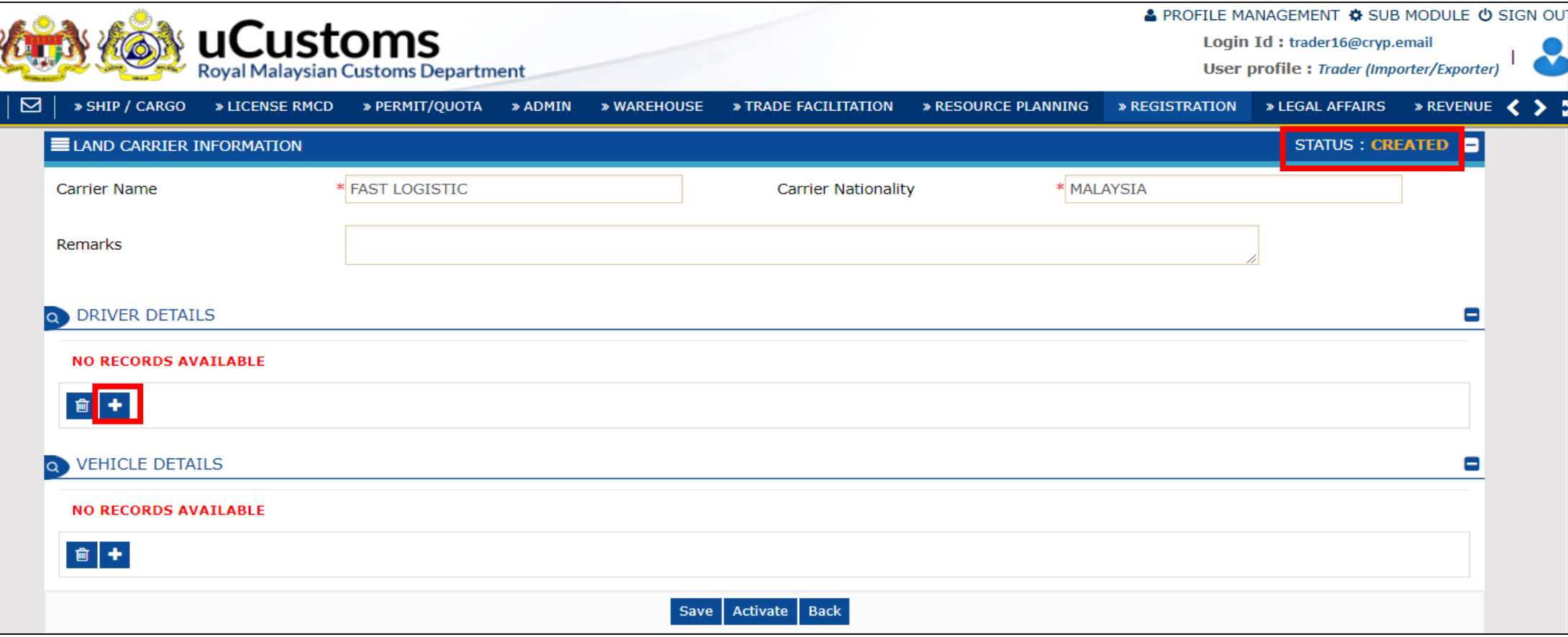

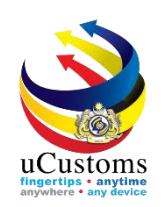

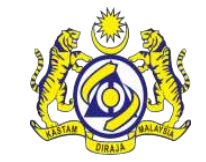

#### The driver information form appear with "**NEW**" status. Fill in all required fields and click "**Create**".

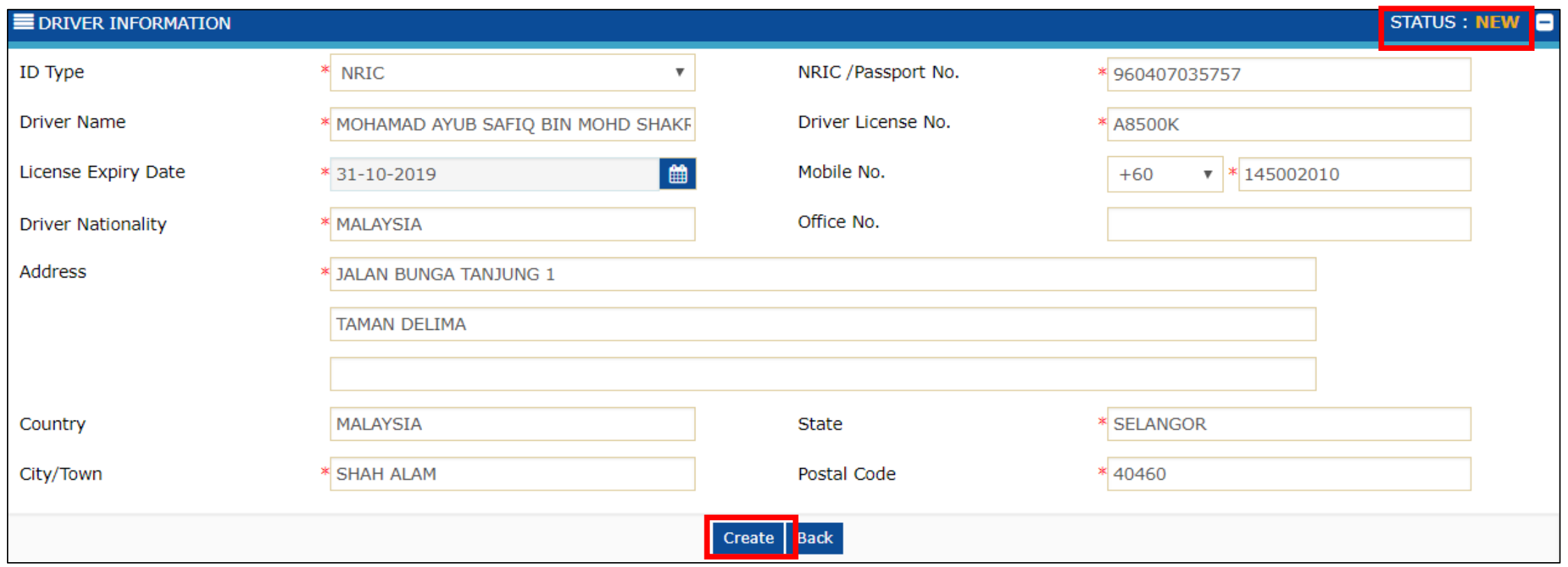

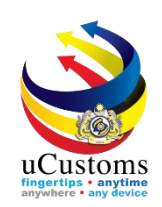

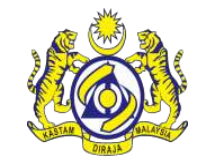

The driver information form status now changed to "**CREATED**".

Click "**Activate**" to activate the driver details.

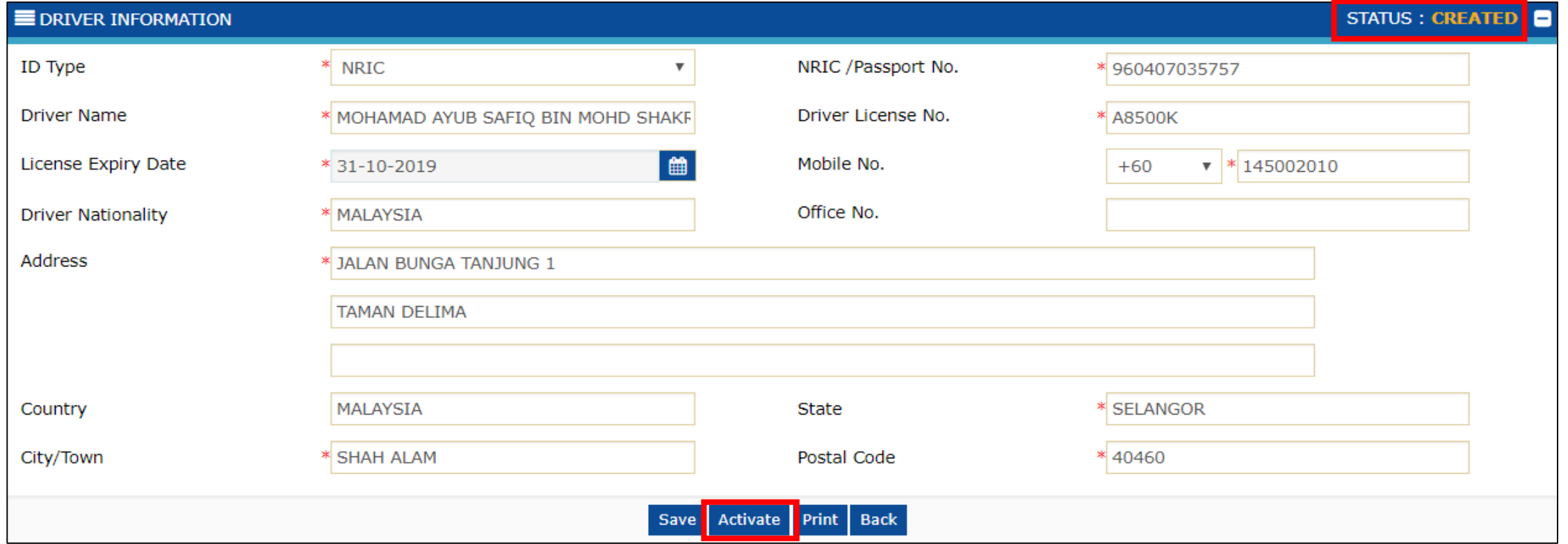

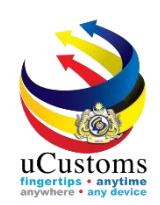

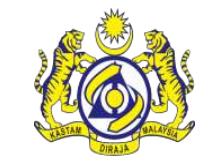

## Status now changed to "**ACTIVATED**". Click "**Back**".

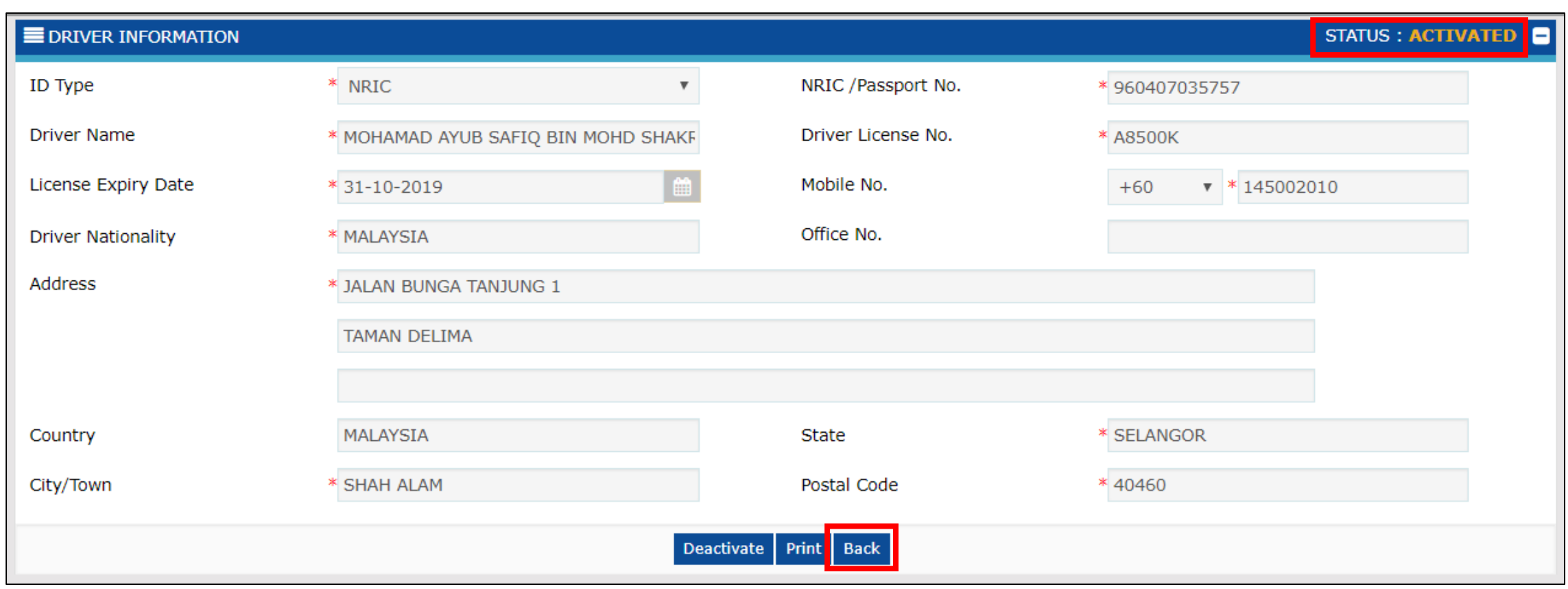

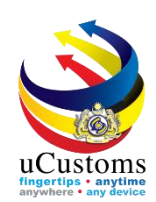

#### Click "**+**" under Vehicle Details.

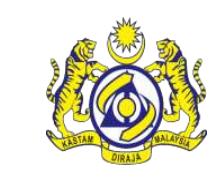

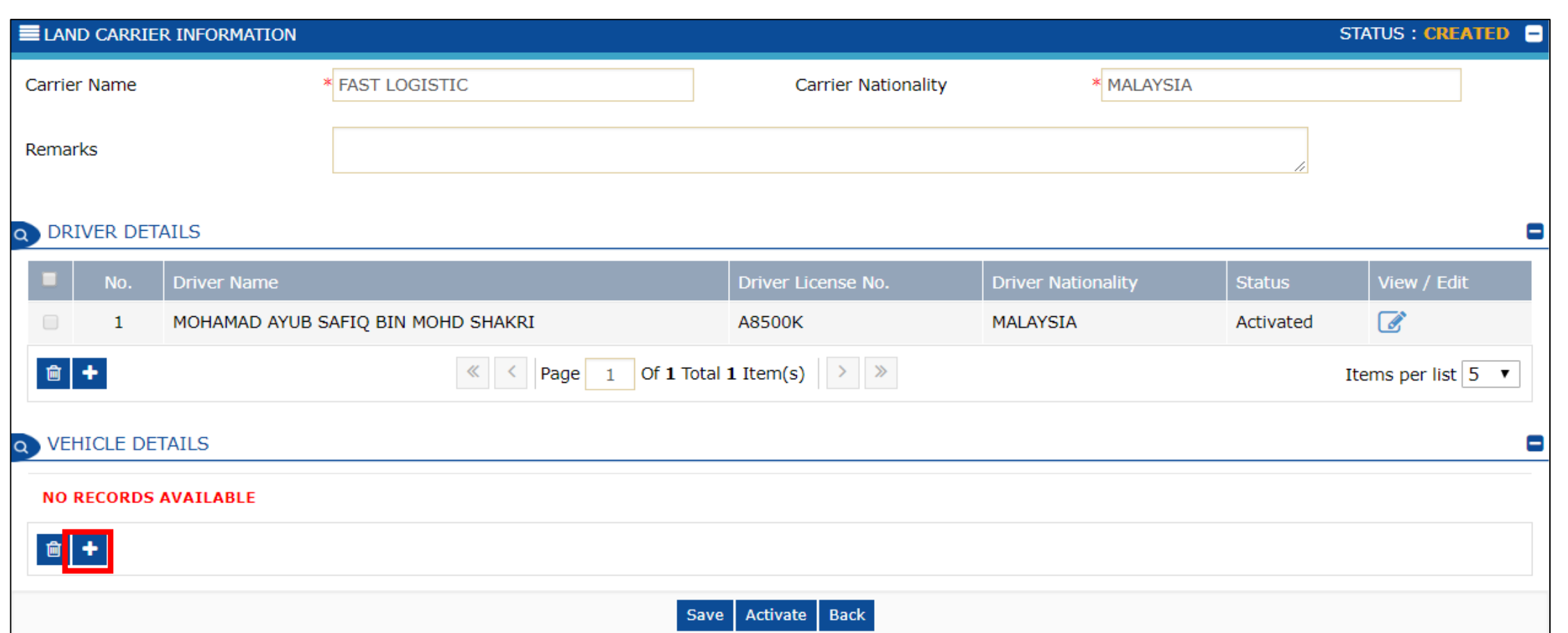

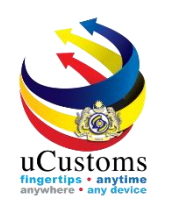

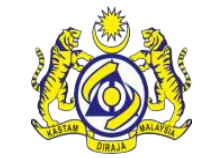

#### The vehicle information form appear with "**NEW**" status. Fill in all required fields and click "**Create**".

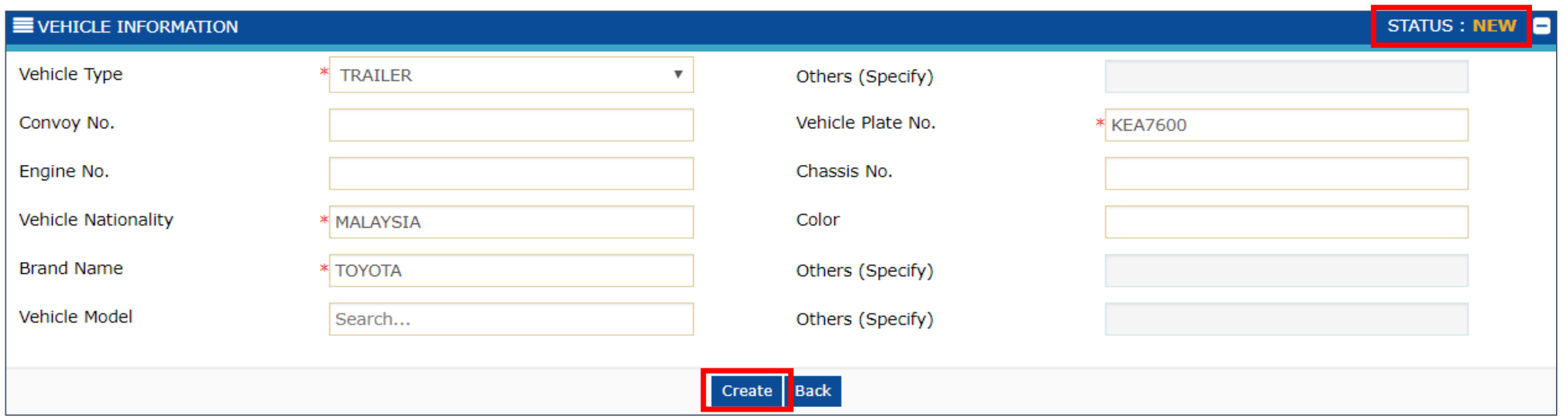

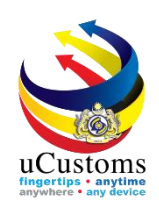

# The vehicle information form status now changed to "**CREATED**".

Click "**Activate**" to activate the vehicle information.

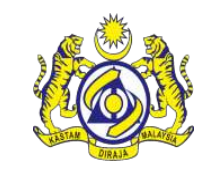

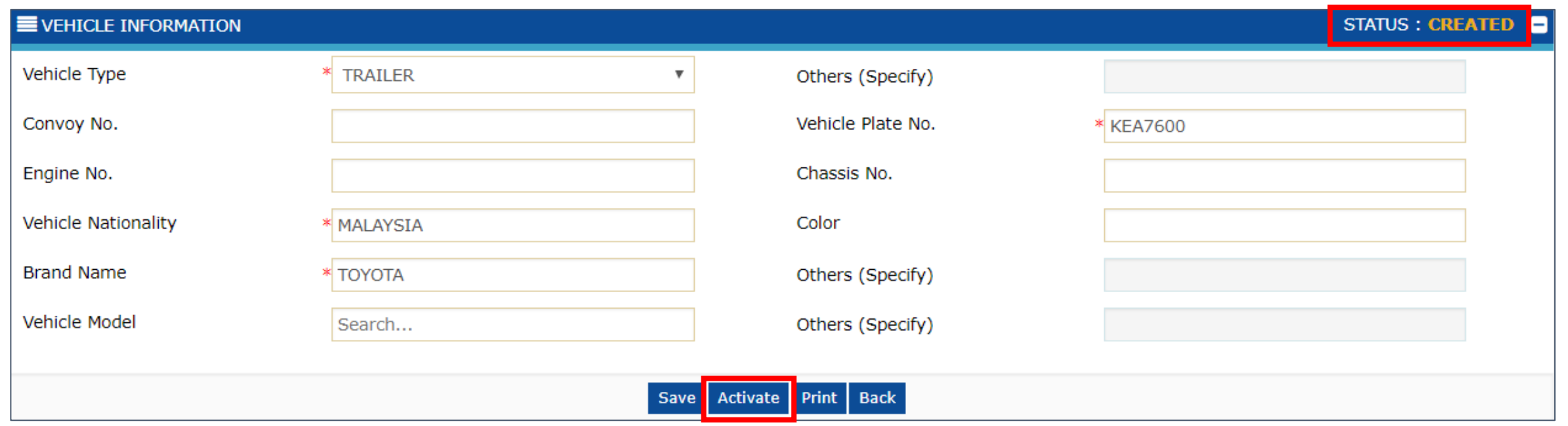

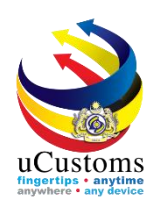

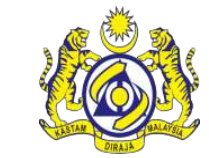

## Status now changed to "**ACTIVATED**". Click "**Back**".

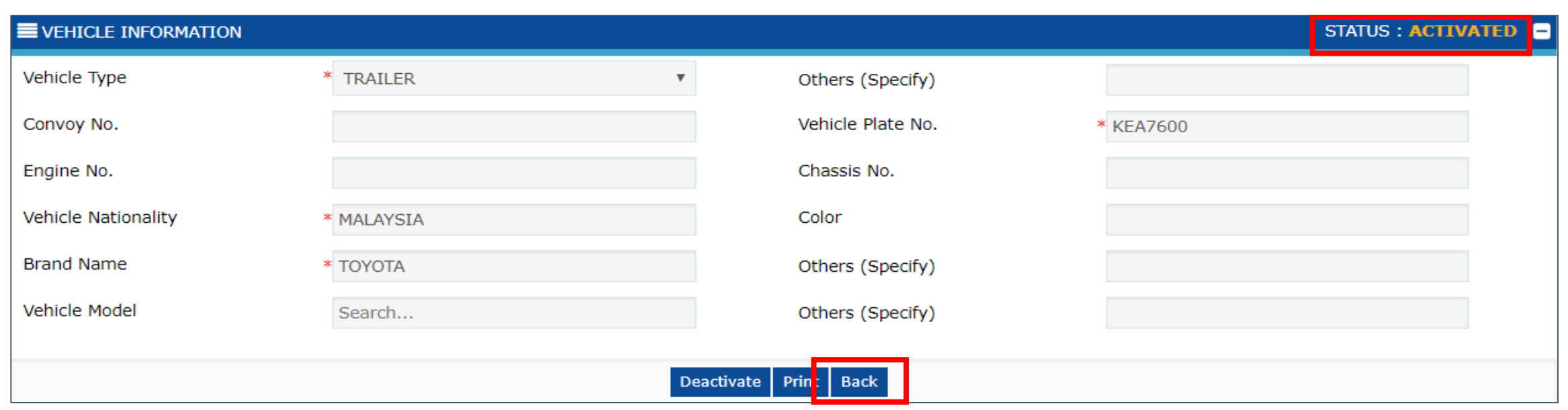

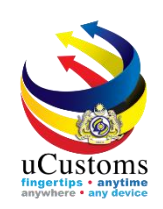

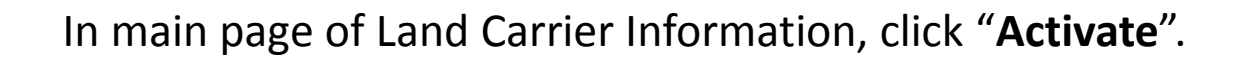

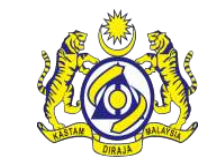

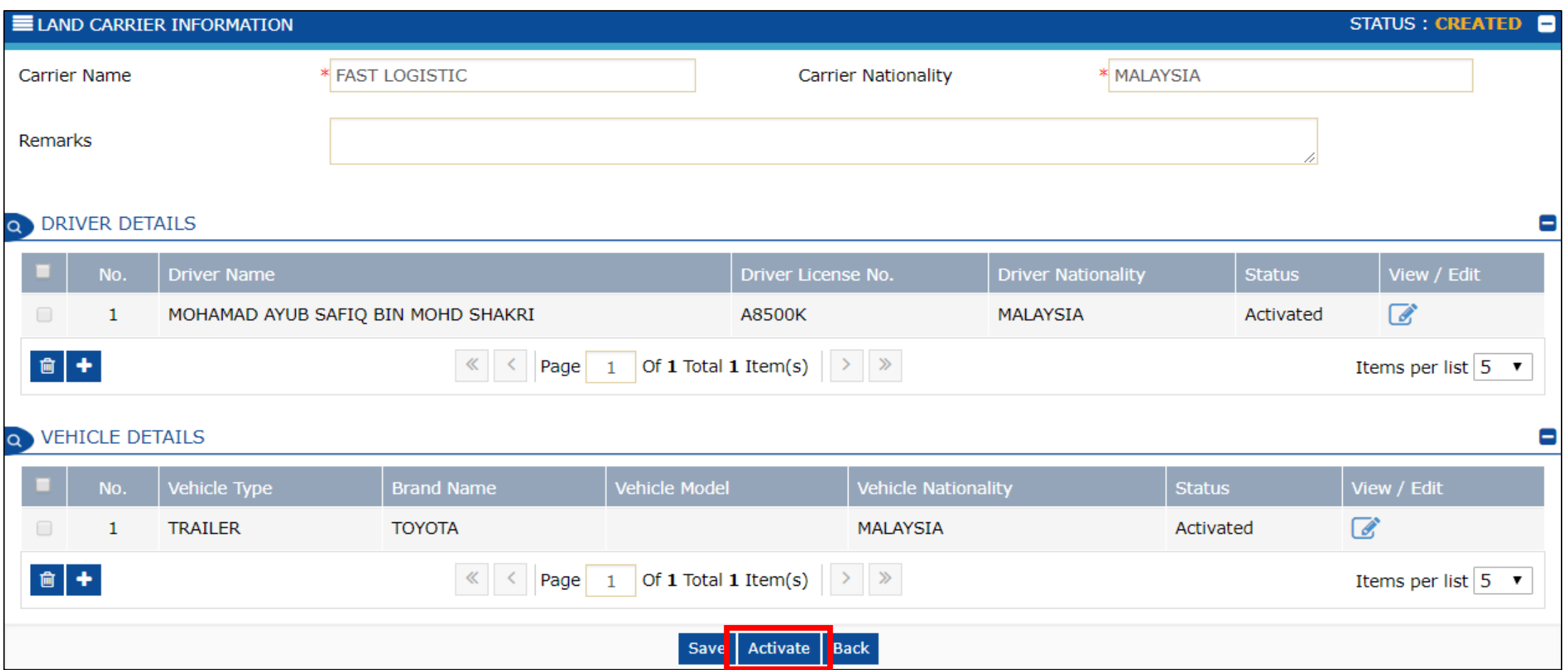

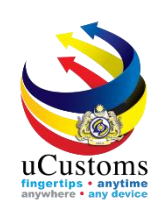

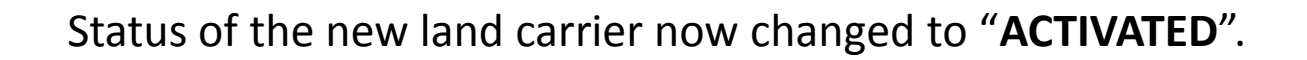

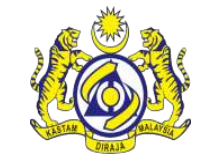

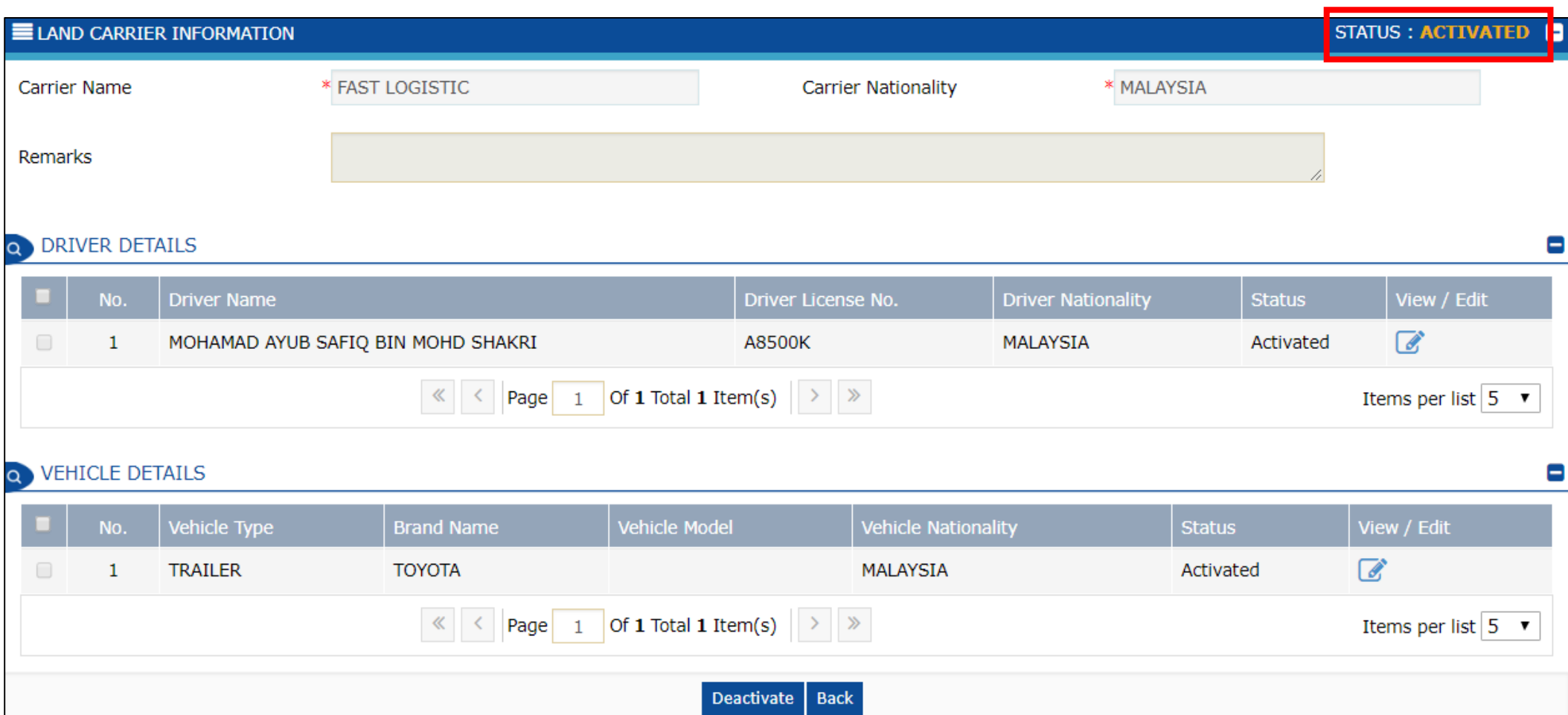

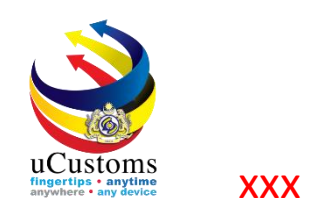

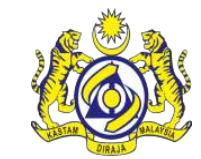

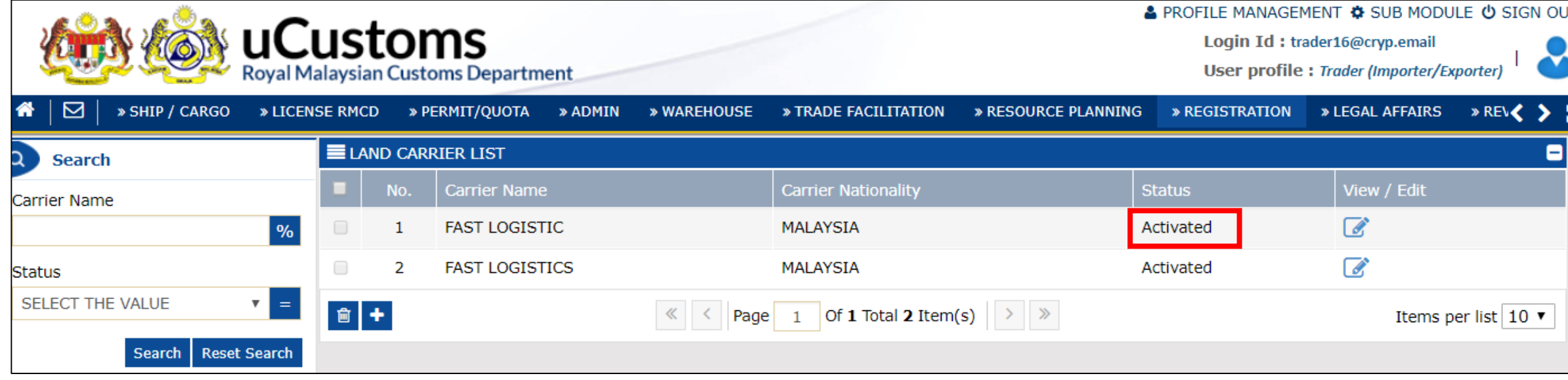

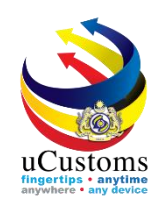

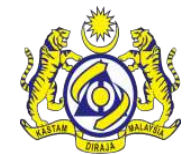